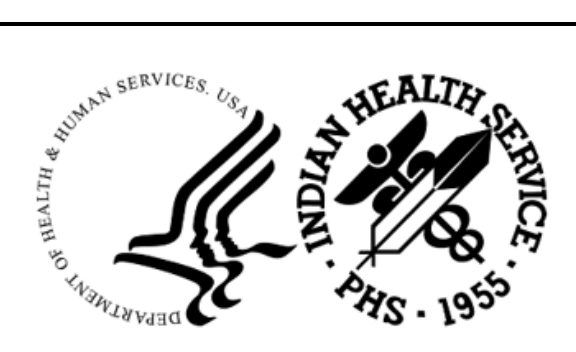

RESOURCE AND PATIENT MANAGEMENT SYSTEM

# **Clinical Reporting System**

(BGP)

# **Installation Guide and Release Notes**

Version 23.0 February 2023

Office of Information Technology Division of Information Technology

# **Table of Contents**

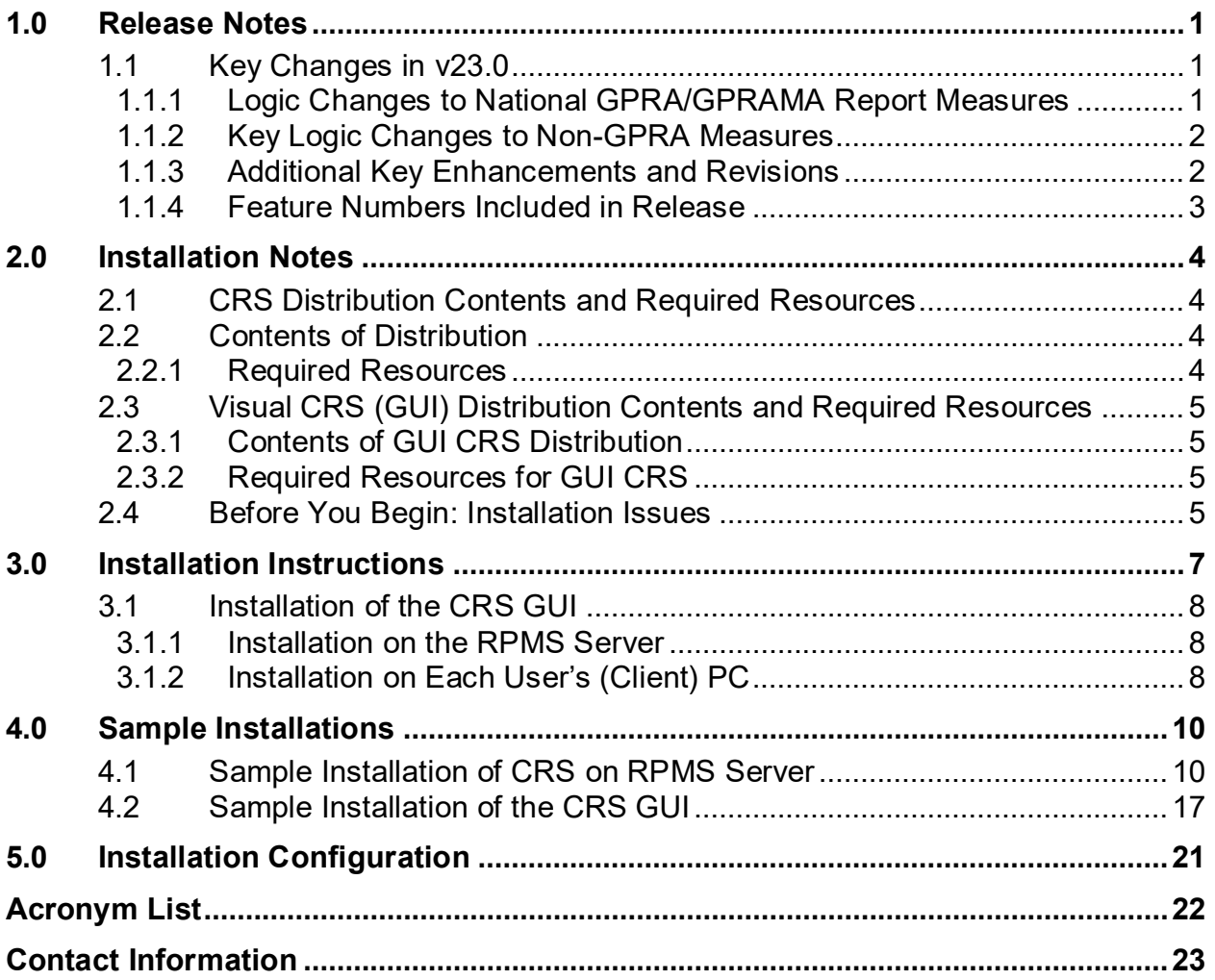

# **Preface**

The Government Performance and Results Act (GPRA) requires federal agencies to report annually on how the agency measured against the performance targets set in its annual plan. The Indian Health Service (IHS) GPRA measures include clinical prevention and treatment, quality of care, infrastructure, and administrative efficiency functions.

The IHS Clinical Reporting System (CRS) is a Resource and Patient Management System (RPMS) software application designed for national reporting, as well as Area Office and local monitoring of clinical GPRA and developmental measures. CRS was first released for FY 2002 performance measures (as GPRA+) and is based on a design by the Aberdeen Area Office (GPRA2000).

This manual provides installation instructions for CRS Version 23.0. Version 23.0 adds fiscal year (FY) 2023 clinical performance measures to existing FY 2002 through FY 2022 measures.

CRS is the reporting tool used by the IHS Office of Planning and Evaluation to collect and report clinical performance results annually to the Department of Health and Human Services and to Congress.

Each year, an updated version of CRS software is released to reflect changes in the logic descriptions of the different denominators and numerators. Additional performance measures may also be added. Local facilities can run reports as often as desired and can also use CRS to transmit data to their Area Office. The Area Office can use CRS to produce an aggregated Area Office report for either annual GPRA or Area Office director performance reports.

CRS produces reports on demand from local RPMS databases for both GPRA and developmental clinical performance measures that are based on RPMS data, thus eliminating the need for manual chart audits for evaluating and reporting clinical measures.

To produce reports with comparable data across every facility, the GPRA measures definitions were translated into programming code with the assistance of clinical subject matter experts. CRS uses predefined taxonomies to find data items in the RPMS Patient Care Component to determine if a patient meets the performance measure criteria. Taxonomies contain groups of codes (e.g., diagnoses or procedures) or site-specific terms. Each performance measure topic has one or more defined denominators and numerators.

Administrative and clinical users can review individual or all measures at any time to:

- Identify potential data issues in their RPMS, for example, missing or incorrect data.
- Monitor their site's performance against past national performance and upcoming agency goals.
- Identify specific areas where the facility is not meeting the measure to initiate business-process or other changes.
- Quickly measure the impact of process changes on performance measures.
- Identify IHS Area Offices meeting or exceeding measures to provide lessons learned.

RPMS CRS Users include:

- Area Office and site quality improvement staff.
- Compliance officers.
- GPRA coordinators.
- Clinical staff, such as physicians, nurses, nurse practitioners, and other providers.
- Area Office directors.
- Any staff involved with quality assurance initiatives.
- Staff who run the various CRS reports.

# <span id="page-4-0"></span>**1.0 Release Notes**

This manual provides user instructions on installing Version 23.0 of the Clinical Reporting System (CRS). The manual provides installation instructions for both the RPMS server-side software and the Visual CRS graphical user interface (GUI).

### <span id="page-4-1"></span>1.1 Key Changes in v23.0

#### <span id="page-4-2"></span>1.1.1 Logic Changes to National GPRA/GPRAMA Report Measures

- GPRA Developmental Measures:
	- − Added the following GPRA Developmental topic:
		- Statin Therapy to Reduce Cardiovascular Disease Risk in Patients with Diabetes
	- − Removed the following GPRA Developmental topic:
		- Diabetes: Blood Pressure Control
		- Screening, Brief Intervention, and Referral to Treatment (SBIRT)
	- − Removed measures from Adult Immunizations topic and moved to GPRA report.
	- − Updated codes and/or logic in the following topics: Childhood Immunizations; Suicide Risk Assessment; Appropriate Medication Therapy after a Heart Attack; HIV Screening; HIV Quality of Care; Sexually Transmitted Infection (STI) Screening; Proportion of Days Covered by Medication Therapy; Concurrent Use of Opioids and Benzodiazepines.
- Statin Therapy to Reduce Cardiovascular Disease Risk in Patients with Diabetes:
	- − Removed POV E78.00 from hypercholesterolemia definition.
	- − Changed ASCVD definition to an active diagnosis or an ASCVD procedure ever.
	- − Removed pregnancy as a denominator exclusion.
	- − Added denominator exception for patients with documentation of a medical reason for not being prescribed statin therapy.
	- Updated hospice indicator and palliative care definitions.
	- − Updated medication taxonomy BGP PQA STATIN MEDS.
- Influenza:
	- − Changed measure for patients 18 years and older to GPRAMA.
- Adult Immunizations:
- − Updated age ranges.
- − Updated pneumococcal measures and logic to match previous GPRA Developmental measures.
- − Removed Zostavax vaccine from logic and measures.
- Childhood Immunizations:
	- − Removed POV codes 042.0 through 044.9 and R75 from HIV definition.
- Cancer Screening: Mammogram Rates:
	- − Added POV code Z12.31 and CPT codes 77061 through 77063 and G0279 to mammogram definition.
- Screening, Brief Intervention, and Referral to Treatment (SBIRT)
	- Updated measures to include telemedicine visits (previous GPRA Developmental logic).
- Statin Therapy for the Prevention and Treatment of Cardiovascular Disease:
	- Removed POV E78.00 from hypercholesterolemia definition.
	- − Changed ASCVD definition to an active diagnosis or an ASCVD procedure ever.
	- − Removed pregnancy as a denominator exclusion.
	- − Added denominator exception for patients with documentation of a medical reason for not being prescribed statin therapy.
	- Updated hospice indicator and palliative care definitions.
	- − Updated medication taxonomy BGP PQA STATIN MEDS.
- HIV Screening
	- − Removed POV codes 042.0 through 044.9 and R75 from HIV definition.

#### <span id="page-5-0"></span>1.1.2 Key Logic Changes to Non-GPRA Measures

For key logic changes to non-GPRA measures, please refer to the *CRS 2023 (Version 23.0) Selected Measures Report Performance Measure List and Definitions* document located on the CRS website:

[https://www.ihs.gov/sites/crs/themes/responsive2017/display\\_objects/documents/crsv](https://www.ihs.gov/sites/crs/themes/responsive2017/display_objects/documents/crsv23/SelectedMeasuresV230.pdf) [23/SelectedMeasuresV230.pdf.](https://www.ihs.gov/sites/crs/themes/responsive2017/display_objects/documents/crsv23/SelectedMeasuresV230.pdf)

#### <span id="page-5-1"></span>1.1.3 Additional Key Enhancements and Revisions

• None.

#### <span id="page-6-0"></span>1.1.4 Feature Numbers Included in Release

- 85579 Copy CRS files to  $v23.0$  and update menus
- $\bullet$  85580 Export files
- $\bullet$  85581 Summaries
- 85582 Lab/Medication Taxonomies
- $85583 -$ Manuals
- $85584 GUI add new version + testing$
- $\bullet$  85585 GUI Help File
- 85586 Influenza 18+ new GPRAMA measure
- 87490 GPRA/GPRAMA labels, targets, etc.
- 87492 Adult Immunizations GPRA Dev to GPRA
- 87493 Statin Therapy measure updates 2023 eCQM
- 87494 DM Statin Therapy new GPRA Dev measures
- 87495 DM Blood Pressure Control remove GPRA Dev measures
- 87496 DM Comprehensive Care foot exam new codes
- 87497 DM Glycemic Control remove 3 measures
- 87498 Cancer Screening: Mammogram new codes
- 87499 Suicide Risk Assessment updates
- 87682 SBIRT GPRA Dev to GPRA

# <span id="page-7-0"></span>**2.0 Installation Notes**

**Note:** Read the entire Notes file prior to attempting any installation.

#### **Prefix**: BGP

#### **Current Version**: 23.0

**Note:** This distribution of the CRS contains Version 23.0 of CRS and the GUI front end to the CRS system. The server-side (i.e., "roll-and-scroll" or backend) version 23.0 of the package can be installed alone or with both the GUI and the server-side versions. Currently, there is no requirement to install the GUI.

Please install version 23.0 of CRS (bgp\_2300.k) at all sites regardless of whether the site opts to install and use the GUI portion of the package. Version 23.0 of CRS and the GUI have different requirements; please take note of the requirements section for each piece of the software.

### <span id="page-7-1"></span>2.1 CRS Distribution Contents and Required Resources

### <span id="page-7-2"></span>2.2 Contents of Distribution

Table 2-1: Contents of Distribution

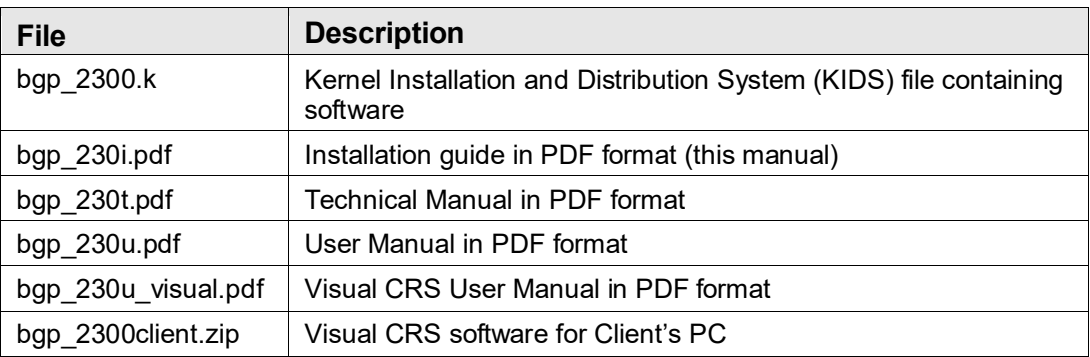

#### <span id="page-7-3"></span>2.2.1 Required Resources

- Kernel v8.0 patch  $1018$  (XU\*8.0\*1018) or later.
- FileMan v22.0 patch 1018 (DI\*22.0\*1018) or later.
- Taxonomy v5.1 patch 45 or later must be installed (atx  $0510.45k$ , atx\*5.1\*45).
- IHS Clinical Reporting System version 22.1 must be installed (bgp 2210.k).

### <span id="page-8-0"></span>2.3 Visual CRS (GUI) Distribution Contents and Required Resources

#### <span id="page-8-1"></span>2.3.1 Contents of GUI CRS Distribution

• bgp 2300client.zip.

The following two files are contained in the zip file:

- bgp 2300setup.exe.
- bgp 2300.msi.

#### <span id="page-8-2"></span>2.3.2 Required Resources for GUI CRS

Additional requirements for installing and using Visual CRS on a client's PC:

- On the RPMS Server*:* 
	- − BMX v4.0.
	- − IHS Clinical Reporting System v23.0.
- On the Client (User's) PC:
	- − Windows XP Service Pack 3 or higher.
	- − Microsoft Office 2003 or later.
	- − .NET Framework v4.0.

**Note**: If the CRS GUI will not be installed, ignore these requirements.

> If the .NET Framework v4.0 is not installed, it will automatically be downloaded and installed when the client installation is started.

### <span id="page-8-3"></span>2.4 Before You Begin: Installation Issues

- 1. Make a copy of this distribution for offline storage.
- 2. Print all notes/readme files.
- 3. Create a printed audit trail in case there are any problems with the installation.

# <span id="page-10-0"></span>**3.0 Installation Instructions**

**Note:** This installation is a KIDS install. For any questions on how to do a KIDS installation, please contact your Area Office information systems support personnel.

In all UCIs running the IHS CRS:

- 1. Ensure that users are unable to use the CRS for the duration of this installation.
- 2. Save all routines ( $\sqrt{8}RO$  (CACHE) in the BGPP<sup>\*</sup> namespace for use in returning to the prior existing version, if needed.

**Note**: If this is the first install of v23.0 there will be few, if any, routines in this namespace.

> If no problems are noted with the new installation, remove saved routines from your system seven to ten days after this install.

- 3. Install **bgp\_2300.k**. This is the KIDS file for the IHS CRS:
	- a. Load the distribution into KIDS using **Option 1** on the **KIDS Installation menu**. The distribution was released in a file named **bgp\_2300.k**.
	- b. Verify the load using **Option 2** on the **KIDS Installation** menu.
	- c. Consider using **Options 3** and **4** on the **KIDS Installation** menu to print and compare the Transport global.
	- d. Install the distribution using **Option 6** on the **Installation** menu.
	- e. To see results, use the **KIDS Install File Print** option to view/print the IHS CLINICAL REPORTING v23.0 entry.

**Note:** For assistance with a KIDS install, call the Area Office support personnel.

4. After the install completes, assign security keys, as appropriate, using [Table 3-1.](#page-10-1)

<span id="page-10-1"></span>Table 3-1: Assigning security keys

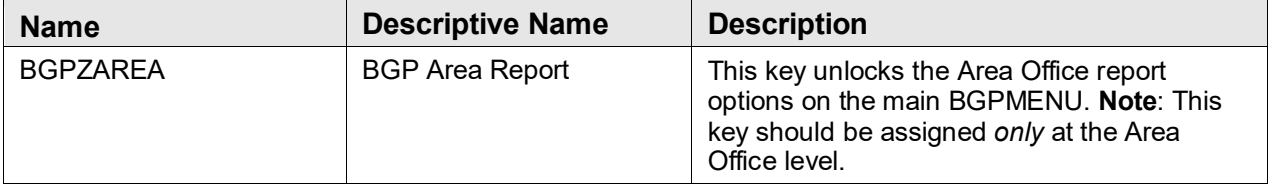

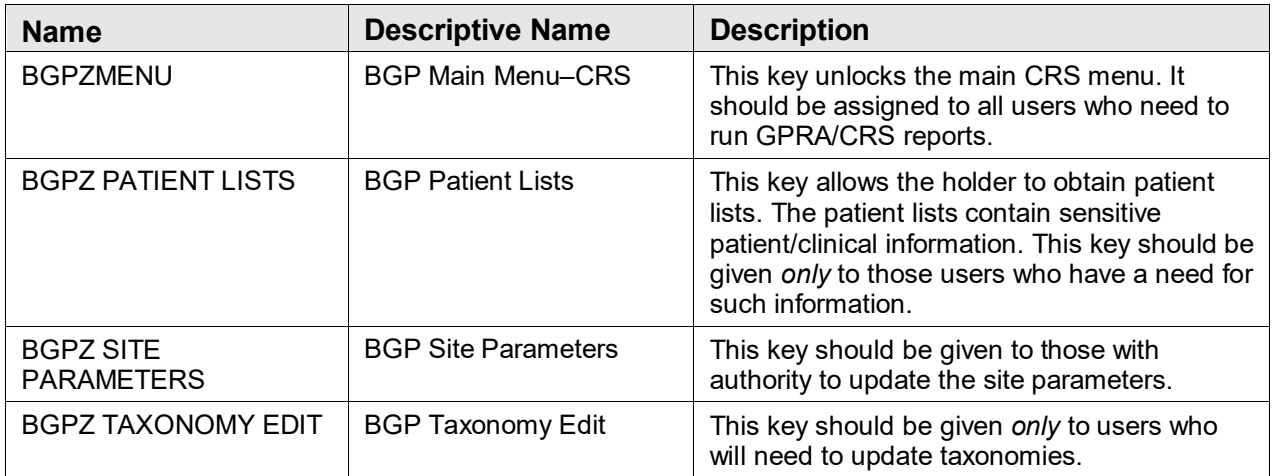

### <span id="page-11-0"></span>3.1 Installation of the CRS GUI

There are two parts to the CRS GUI install: installation on the RPMS server and installation on the local (client) PC. See the steps below for installation instructions.

#### <span id="page-11-1"></span>3.1.1 Installation on the RPMS Server

- 1. Make sure BMX v4.0 is installed in RPMS on the RPMS Server.
- 2. Make sure CRS v23.0 is installed in RPMS on the RPMS server. (See instructions above.)

**Note**: If a previous version of Visual CRS is being used you will not need to perform Steps 3 and 4. If this is the first time Visual CRS is being used, perform Steps 3 and 4.

- 3. Assign option **BGPGRPC** as a secondary menu option with a synonym of **BGPG** for each user.
- 4. Assign option **BMXRPC** as a secondary menu option with a synonym of **BMX** for each user.

#### <span id="page-11-2"></span>3.1.2 Installation on Each User's (Client) PC

1. Place **bgp\_2300client.zip** into a directory of your choice and unzip the file. There are two files included in the zip file: **bgp\_2300.msi** and **bgp\_2300setup.exe**.

- 2. Double-click the **bgp\_2300setup.exe** file that was distributed with Visual CRS. If asked, accept the License Agreement, and follow the instructions for downloading and installing Microsoft .Net Framework v4.0. This will only occur if the most current version of Microsoft.Net Framework v4.0 is not on the local PC. This step takes approximately 20–30 minutes over a DSL connection.
- 3. Follow the prompts on the **Visual CRS Setup** screens and accept all the defaults.
- 4. Double-click the **Visual CRS** shortcut that displays on the desktop.
- 5. If this is the first install, a new connection must be added. Please refer to the *BMX 4.0 User Manual* for instructions.
- 6. When the **RPMS Login** window displays, enter the RPMS access, and verify codes and click **OK**.
- 7. If data for multiple facilities is stored on the same RPMS database, the **Select Division** window displays. Select a Division and click **OK**.
- 8. You are now running the Visual CRS software.

## <span id="page-13-0"></span>**4.0 Sample Installations**

#### <span id="page-13-1"></span>4.1 Sample Installation of CRS on RPMS Server

```
CMBB>D ^XPDKRN 
KIDS 8.0 
Select KIDS OPTION: LOAD A DISTRIBUTION 
Enter a Host File: g:\pub\crs\23.0\i1\bgp_2300.k 
KIDS Distribution saved on Nov 16, 2022@11:27:24 
Comment: IHS CLINICAL REPORTING V23.0 
This Distribution contains Transport Globals for the following Package(s):
Build IHS CLINICAL REPORTING 23.0 has been loaded before, here is when: 
       IHS CLINICAL REPORTING 23.0 Install Completed 
                                      was loaded on Sep 28, 2022@14:20:34 
OK to continue with Load? NO// y YES 
Distribution OK! 
Want to Continue with Load? YES// 
Loading Distribution... 
Build IHS CLINICAL REPORTING 23.0 has an Environmental Check Routine 
Want to RUN the Environment Check Routine? YES// 
    IHS CLINICAL REPORTING 23.0 
Will first run the Environment Check Routine, BGPPPOS 
                        Patch "XU*8.0*1018" is installed. 
                        Patch "DI*22.0*1018" is installed. 
                          Patch "ATX*5.1*45" is installed. 
                        CRS (BGP) Version 22.1 is installed. 
Use INSTALL NAME: IHS CLINICAL REPORTING 23.0 to install this Distribution. 
CMBB>d ^XPDKRN 
KIDS 8.0 
Select KIDS OPTION: INSTALL PACKAGE(S) 
Select INSTALL NAME: IHS CLINICAL REPORTING 23.0 Loaded from Distribution 
    11/16/22@11:29:34 
      => IHS CLINICAL REPORTING V23.0 ;Created on Nov 16, 2022@11:27:24 
This Distribution was loaded on Nov 16, 2022@11:29:34 with header of 
   IHS CLINICAL REPORTING V23.0 ;Created on Nov 16, 2022@11:27:24 
    It consisted of the following Install(s): 
IHS CLINICAL REPORTING 23.0 
Checking Install for Package IHS CLINICAL REPORTING 23.0 
Will first run the Environment Check Routine, BGPPPOS 
                        Patch "XU*8.0*1018" is installed.
```
 Patch "DI\*22.0\*1018" is installed. Patch "ATX\*5.1\*45" is installed. CRS (BGP) Version 22.1 is installed. Install Questions for IHS CLINICAL REPORTING 23.0 Incoming Files: 90241.01 BGP CONTROL FILE (including data) Note: You already have the 'BGP CONTROL FILE' File. I will REPLACE your data with mine. 90241.02 BGP SITE PARAMETERS Note: You already have the 'BGP SITE PARAMETERS' File. 90241.03 BGP SUMMARY CATEGORIES (including data) Note: You already have the 'BGP SUMMARY CATEGORIES' File. I will REPLACE your data with mine. 90245 BGP AREA AUTOMATED GPRA PARAMS Note: You already have the 'BGP AREA AUTOMATED GPRA PARAMS' File. 90245.1 BGP GPRA FLAT FILE DATA Note: You already have the 'BGP GPRA FLAT FILE DATA' File. 90567.01 BGP 23 MEASURES (including data) Note: You already have the 'BGP 23 MEASURES' File. I will REPLACE your data with mine. 90567.02 BGP 23 INDIVIDUAL MEASURES (including data) Note: You already have the 'BGP 23 INDIVIDUAL MEASURES' File. I will REPLACE your data with mine. 90567.03 BGP 23 DATA CURRENT Note: You already have the 'BGP 23 DATA CURRENT' File. 90567.04 BGP 23 DATA PREVIOUS Note: You already have the 'BGP 23 DATA PREVIOUS' File. 90567.05 BGP 23 DATA BASELINE Note: You already have the 'BGP 23 DATA BASELINE' File. 90567.06 BGP 23 NATIONAL PATIENT LISTS (including data) Note: You already have the 'BGP 23 NATIONAL PATIENT LISTS' File. I will REPLACE your data with mine. 90567.07 BGP 23 SNOMED SUBSETS (including data)

Note: You already have the 'BGP 23 SNOMED SUBSETS' File. I will REPLACE your data with mine. 90567.08 BGP 23 TAXONOMIES USED (including data) Note: You already have the 'BGP 23 TAXONOMIES USED' File. I will REPLACE your data with mine. 90567.1 BGP 23 MEASURE GROUPS (including data) Note: You already have the 'BGP 23 MEASURE GROUPS' File. I will REPLACE your data with mine. 90567.17 BGP 23 ICARE GROUPS (including data) Note: You already have the 'BGP 23 ICARE GROUPS' File. I will REPLACE your data with mine. 90567.18 BGP 23 ICARE CATEGORIES (including data) Note: You already have the 'BGP 23 ICARE CATEGORIES' File. I will REPLACE your data with mine. 90567.19 BGP 23 GUI REPORT OUTPUT Note: You already have the 'BGP 23 GUI REPORT OUTPUT' File. 90567.21 BGP 23 SNOMED LISTS (including data) Note: You already have the 'BGP 23 SNOMED LISTS' File. I will REPLACE your data with mine. 90567.22 BGP 23 ELDER INDIVIDUAL MEASURES (including data) Note: You already have the 'BGP 23 ELDER INDIVIDUAL MEASURES' File. I will REPLACE your data with mine. 90567.23 BGP 23 ELDER DATA CURRENT Note: You already have the 'BGP 23 ELDER DATA CURRENT' File. 90567.24 BGP 23 ELDER DATA PREVIOUS Note: You already have the 'BGP 23 ELDER DATA PREVIOUS' File. 90567.25 BGP 23 ELDER DATA BASELINE Note: You already have the 'BGP 23 ELDER DATA BASELINE' File. 90567.26 BGP 23 ELDER MEASURES (including data) Note: You already have the 'BGP 23 ELDER MEASURES' File. I will REPLACE your data with mine. Enter the Device you want to print the Install messages. You can queue the install by enter a 'Q' at the device prompt.

```
Enter a '^' to abort the install.
DEVICE: HOME// Virtual 
qqqqqqqqqqqqqqqqqqqqqqqqqqqqqqqqqqqqqqqqqqqqqqqqqqqqqqqqqqqqqqqqqqqqqqqqqqqqqqqq 
  Install Started for IHS CLINICAL REPORTING 23.0 : 
                Nov 16, 2022@11:29:47 
Build Distribution Date: Nov 16, 2022 
  Installing Routines: 
               Nov 16, 2022@11:29:51 
 Running Pre-Install Routine: PRE^BGPPPOS 
 Installing Data Dictionaries: 
.................................................................... Installing Data 
Dictionaries: .................................................................... 
Installing Data Dictionaries: 
 .................................................................... Installing Data 
Dictionaries: .................................................................... 
Installing Data Dictionaries: 
 .................................................................... Installing Data 
Dictionaries: .................................................................... 
Nov 16, 2022@11:29:54...........................
  Installing Data: 
               Nov 16, 2022@11:30 
  Installing PACKAGE COMPONENTS: 
  Installing SECURITY KEY 
  Installing INPUT TEMPLATE 
  Installing PROTOCOL 
  Installing REMOTE PROCEDURE 
  Installing LIST TEMPLATE 
  Installing OPTION 
               Nov 16, 2022@11:30:01 
 Running Post-Install Routine: POST^BGPPPOS 
Updating [BGP ECQM HOSPICE CPTS] taxonomy... 
Updating [BGP ECQM PALLIATIVE CARE CPTS] taxonomy... 
Updating [BGP HEDIS ACEI NDC] taxonomy... 
Updating [BGP HEDIS ARB NDC] taxonomy... 
Updating [BGP HEDIS ANTITHROMBOTIC NDC] taxonomy... 
Updating [BGP HEDIS ANTI-INFECTIVE NDC] taxonomy... 
Updating [BGP HEDIS CARDIOVASCULAR NDC] taxonomy... 
Updating [BGP HEDIS CENTRAL NERVOUS NDC] taxonomy... 
Updating [BGP HEDIS NONBENZODIAZ NDC] taxonomy... 
Updating [BGP HEDIS ENDOCRINE NDC] taxonomy... 
Updating [BGP HEDIS PAIN NDC] taxonomy... 
Updating [BGP HEDIS SKL MUSCLE RELAX NDC] taxonomy... 
Updating [BGP PQA BETA BLOCKER NDC] taxonomy... 
Updating [BGP PQA ARB NEPRILYSIN NDC] taxonomy...
```
Updating [BGP PQA CCB NDC] taxonomy... Updating [BGP PQA BIGUANIDE NDC] taxonomy... Updating [BGP PQA SULFONYLUREA NDC] taxonomy... Updating [BGP PQA THIAZOLIDINEDIONE NDC] taxonomy... Updating [BGP PQA DPP IV NDC] taxonomy... Updating [BGP PQA DIABETES ALL CLASS NDC] taxonomy... Updating [BGP PQA STATIN NDC] taxonomy... Updating [BGP PQA ANTIRETROVIRAL NDC] taxonomy... Updating [BGP PQA NON-WARF ANTICOAG NDC] taxonomy... Updating [BGP PQA WARFARIN NDC] taxonomy... Updating [BGP PQA NEBULIZED BRONCHO NDC] taxonomy... Updating [BGP PQA LA INHALED BRONCHO NDC] taxonomy... Updating [BGP PQA NON-INFUSED MS NDC] taxonomy... Updating [BGP PQA INFUSED MS NDC] taxonomy... Updating [BGP PQA ASTHMA INHALE STER NDC] taxonomy... Updating [BGP PQA COPD NDC] taxonomy... Updating [BGP PQA BENZODIAZ OP NDC] taxonomy... Updating [BGP HEDIS ANTICHOLINERGIC NDC] taxonomy... Updating [BGP PQA RASA NDC] taxonomy... Updating [BGP PQA OPIOID NDC] taxonomy... BGP CMS ACEI MEDS CLASS Creating BGP CMS ACEI MEDS Taxonomy... BGP CMS BETA BLOCKER CLASS BGP CMS BETA BLOCKER NDC Creating BGP CMS BETA BLOCKER MEDS Taxonomy... BGP CMS ANTIBIOTICS MEDS CLASS Creating BGP CMS ANTIBIOTIC MEDS Taxonomy... BGP CMS ARB MEDS CLASS Creating BGP CMS ARB MEDS Taxonomy... Creating DM AUDIT ASPIRIN DRUGS Taxonomy... BGP CMS ANTI-PLATELET CLASS Creating BGP ANTI-PLATELET DRUGS Taxonomy... BGP HEDIS OSTEOPOROSIS NDC Creating BGP HEDIS OSTEOPOROSIS DRUGS Taxonomy... BGP ASTHMA CONTROLLER NDC Creating BGP ASTHMA CONTROLLERS Taxonomy... BGP ASTHMA INHALED STEROID VAP Creating BGP ASTHMA INHALED STEROIDS Taxonomy... BGP ASTHMA LEUKOTRIENE NDC Creating BGP ASTHMA LEUKOTRIENE Taxonomy... BGP HEDIS ANTIDEPRESSANT NDC Creating BGP HEDIS ANTIDEPRESSANT MEDS Taxonomy... BGP RA OA NSAID VAPI Creating BGP RA OA NSAID MEDS Taxonomy... BGP RA GLUCOCORTICOIDS CLASS BGP RA GLUCOCORTICOIDS VAPI Creating BGP RA GLUCOCORTICOIDS MEDS Taxonomy... BGP HEDIS ANTIBIOTICS NDC Creating BGP HEDIS ANTIBIOTICS MEDS Taxonomy... BGP HEDIS ASTHMA LEUK NDC Creating BGP HEDIS ASTHMA LEUK MEDS Taxonomy... BGP HEDIS ASTHMA NDC Creating BGP HEDIS ASTHMA MEDS Taxonomy... BGP HEDIS PRIMARY ASTHMA NDC Creating BGP HEDIS PRIMARY ASTHMA MEDS Taxonomy... BGP HEDIS ASTHMA INHALED NDC Creating BGP HEDIS ASTHMA INHALED MEDS Taxonomy... BGP HEDIS BETA BLOCKER NDC Creating BGP HEDIS BETA BLOCKER MEDS Taxonomy... BGP RA IM GOLD NDC

Creating BGP RA IM GOLD MEDS Taxonomy... BGP RA AZATHIOPRINE VAPI Creating BGP RA AZATHIOPRINE MEDS Taxonomy... BGP RA LEFLUNOMIDE VAPI Creating BGP RA LEFLUNOMIDE MEDS Taxonomy... BGP RA ORAL GOLD VAPI Creating BGP RA ORAL GOLD MEDS Taxonomy... BGP RA CYCLOSPORINE NDC Creating BGP RA CYCLOSPORINE MEDS Taxonomy... BGP RA METHOTREXATE VAPI Creating BGP RA METHOTREXATE MEDS Taxonomy... BGP RA MYCOPHENOLATE VAPI Creating BGP RA MYCOPHENOLATE MEDS Taxonomy... BGP RA PENICILLAMINE VAPI Creating BGP RA PENICILLAMINE MEDS Taxonomy... BGP RA SULFASALAZINE VAPI Creating BGP RA SULFASALAZINE MEDS Taxonomy... BGP THROMBOLYTIC AGENT CLASS Creating BGP CMS THROMBOLYTIC MEDS Taxonomy... BGP HEDIS ANTICHOLINERGIC NDC Creating BGP HEDIS ANTICHOLINERGIC MEDS Taxonomy... BGP HEDIS ANTITHROMBOTIC NDC Creating BGP HEDIS ANTITHROMBOTIC MEDS Taxonomy... BGP HEDIS ANTI-INFECTIVE NDC Creating BGP HEDIS ANTI-INFECTIVE MEDS Taxonomy... BGP HEDIS CARDIOVASCULAR NDC Creating BGP HEDIS CARDIOVASCULAR MEDS Taxonomy... BGP HEDIS CENTRAL NERVOUS NDC Creating BGP HEDIS CENTRAL NERVOUS MEDS Taxonomy... BGP HEDIS NONBENZODIAZ NDC Creating BGP HEDIS NONBENZODIAZ MEDS Taxonomy... BGP HEDIS ENDOCRINE NDC Creating BGP HEDIS ENDOCRINE MEDS Taxonomy... BGP HEDIS GASTROINTESTINAL NDC Creating BGP HEDIS GASTROINTESTINAL MED Taxonomy... BGP HEDIS PAIN NDC Creating BGP HEDIS PAIN MEDS Taxonomy... BGP HEDIS SKL MUSCLE RELAX NDC Creating BGP HEDIS SKL MUSCLE RELAX MED Taxonomy... BGP HEDIS ACEI NDC Creating BGP HEDIS ACEI MEDS Taxonomy... BGP HEDIS ARB NDC Creating BGP HEDIS ARB MEDS Taxonomy... BGP HEDIS STATIN NDC Creating BGP HEDIS STATIN MEDS Taxonomy... BGP CMS WARFARIN VAPI Creating BGP CMS WARFARIN MEDS Taxonomy... BGP HEDIS ISOTRETINOIN NDC Creating BGP HEDIS ISOTRETINOIN MEDS Taxonomy... BGP HEDIS CONTRACEPTION NDC Creating BGP HEDIS CONTRACEPTION MEDS Taxonomy... BGP PQA OPIOID NDC Creating BGP PQA OPIOID MEDS Taxonomy... BGP PQA BENZODIAZ OP NDC Creating BGP PQA BENZODIAZ OP MEDS Taxonomy... BGP PQA BETA BLOCKER NDC Creating BGP PQA BETA BLOCKER MEDS Taxonomy... BGP PQA RASA NDC Creating BGP PQA RASA MEDS Taxonomy...

 BGP PQA CCB NDC Creating BGP PQA CCB MEDS Taxonomy... BGP PQA BIGUANIDE NDC Creating BGP PQA BIGUANIDE MEDS Taxonomy... BGP PQA SULFONYLUREA NDC Creating BGP PQA SULFONYLUREA MEDS Taxonomy... BGP PQA THIAZOLIDINEDIONE NDC Creating BGP PQA THIAZOLIDINEDIONE MEDS Taxonomy... BGP PQA STATIN NDC Creating BGP PQA STATIN MEDS Taxonomy... BGP PQA ANTIRETROVIRAL NDC Creating BGP PQA ANTIRETROVIRAL MEDS Taxonomy... BGP PQA SABA NDC Creating BGP PQA SABA MEDS Taxonomy... BGP PQA CONTROLLER NDC Creating BGP PQA CONTROLLER MEDS Taxonomy... BGP ASTHMA LABA NDC Creating BGP ASTHMA LABA MEDS Taxonomy... BGP PQA DPP IV NDC Creating BGP PQA DPP IV MEDS Taxonomy... BGP PQA DIABETES ALL CLASS NDC Creating BGP PQA DIABETES ALL CLASS Taxonomy... BGP PQA NON-WARF ANTICOAG NDC Creating BGP PQA NON-WARF ANTICOAG MEDS Taxonomy... BGP PQA WARFARIN NDC Creating BGP PQA WARFARIN MEDS Taxonomy... BGP PQA COPD NDC Creating BGP PQA COPD MEDS Taxonomy... BGP PQA ASTHMA INHALE STER NDC Creating BGP PQA ASTHMA INHALE STER MED Taxonomy... BGP PQA BENZODIAZ NDC Creating BGP PQA BENZODIAZ MEDS Taxonomy... BGP PQA ARB NEPRILYSIN NDC Creating BGP PQA ARB NEPRILYSIN MEDS Taxonomy... BGP PQA LA INHALED BRONCHO NDC Creating BGP PQA LA INHALED BRONCHO MED Taxonomy... BGP PQA NEBULIZED BRONCHO NDC Creating BGP PQA NEBULIZED BRONCHO MEDS Taxonomy... BGP PQA NON-INFUSED MS NDC Creating BGP PQA NON-INFUSED MS MEDS Taxonomy... BGP PQA INFUSED MS NDC Creating BGP PQA INFUSED MS MEDS Taxonomy... BGP HEDIS ANTIDEPRESSANT NDC Creating BGP HEDIS ANTIDEPRESSANT MEDS Taxonomy... BGP CMS SMOKING CESSATION VAPI Creating BGP CMS SMOKING CESSATION MEDS Taxonomy... Creating BGP CMS SYSTEMIC CHEMO MEDS Taxonomy... Creating BGP CMS IMMUNOSUPPRESSIVE MEDS Taxonomy... BGP IPC DEPRESSION RXNORM Creating BGP IPC DEPRESSION MEDS Taxonomy... BGP IPC ABOVE NORMAL RXNORM Creating BGP IPC ABOVE NORMAL MEDS Taxonomy... BGP IPC BELOW NORMAL RXNORM Creating BGP IPC BELOW NORMAL MEDS Taxonomy... BGP ECQM DEMENTIA RXNORM Creating BGP ECQM DEMENTIA MEDS Taxonomy... Creating/Updating SSC ADA Codes Taxonomy...

Installation Guide and Release Notes Sample Installations February 2023

 Updating Routine file... Updating KIDS files... IHS CLINICAL REPORTING 23.0 Installed. Nov 16, 2022@11:31:37 Not a VA primary domain Install Completed Install Completed

Figure 4-1: Sample installation for IHS Clinical Reporting package 23.0

### <span id="page-20-0"></span>4.2 Sample Installation of the CRS GUI

- 1. Double-click **bgp\_2300setup.exe** to launch the **Visual CRS Setup Wizard**.
- 2. The **Visual CRS Setup Wizard** dialog displays [\(Figure 4-2\)](#page-20-1).

<span id="page-20-1"></span>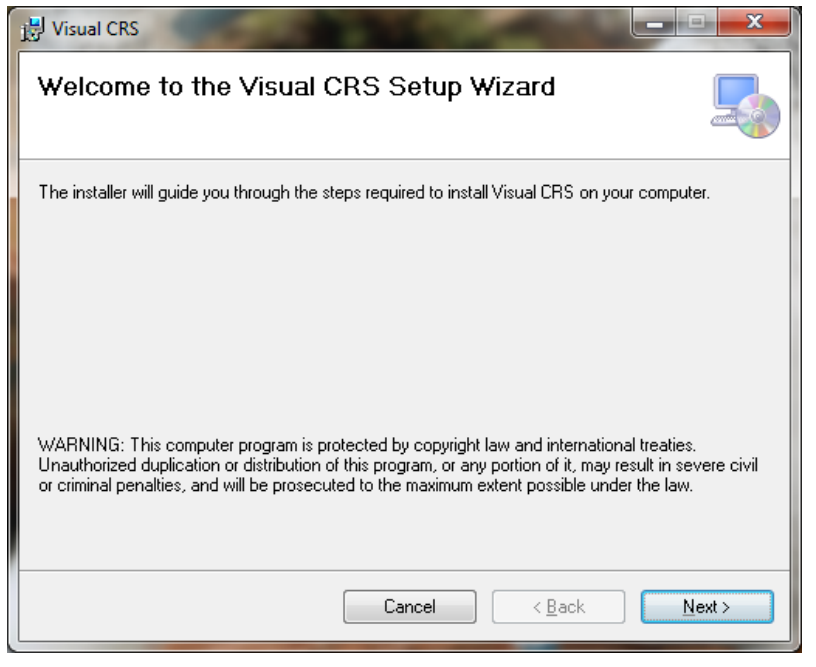

Figure 4-2: Visual CRS Setup Wizard, Welcome dialog

3. Click **Next** on the Setup Wizard dialog to display the **Select Installation Folder** dialog. See [Figure 4-3.](#page-21-0)

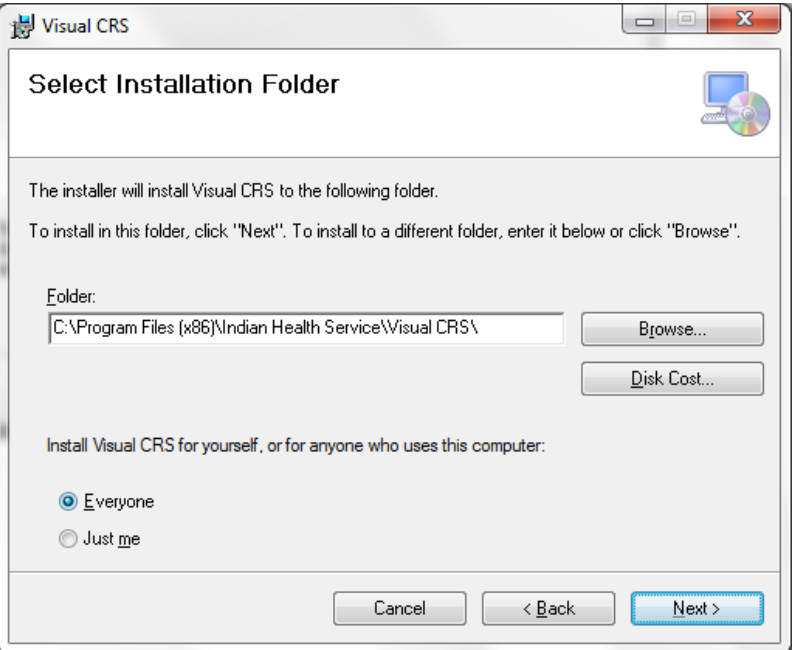

<span id="page-21-0"></span>Figure 4-3: Visual CRS Setup Wizard, Select Installation Folder dialog

4. Click **Next** to display the **Confirm Installation** dialog. See [Figure 4-4.](#page-21-1)

<span id="page-21-1"></span>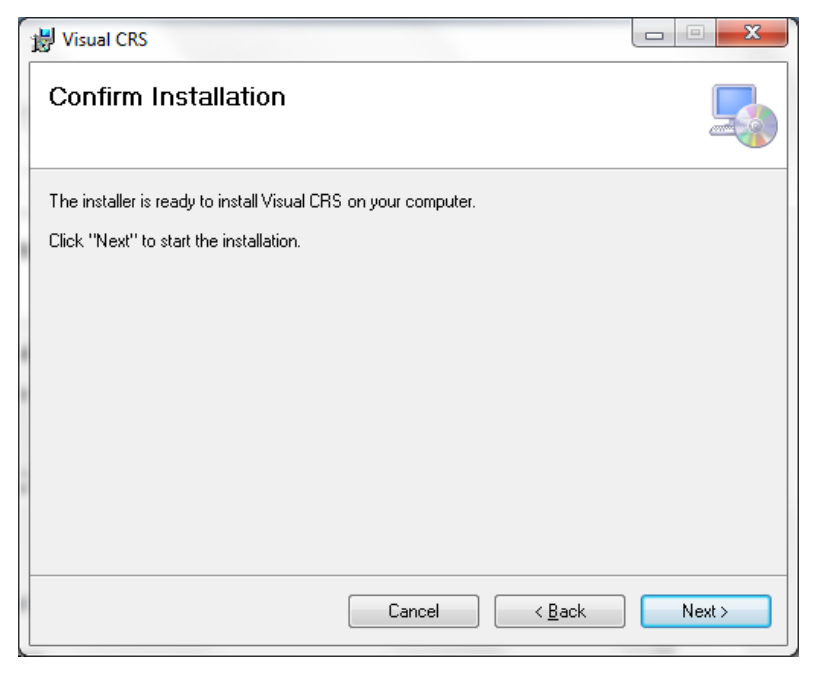

Figure 4-4: Visual CRS Setup Wizard, Confirm Installation dialog

5. Click **Next** to display the **Installing Visual CRS** dialog. See [Figure 4-5.](#page-22-0)

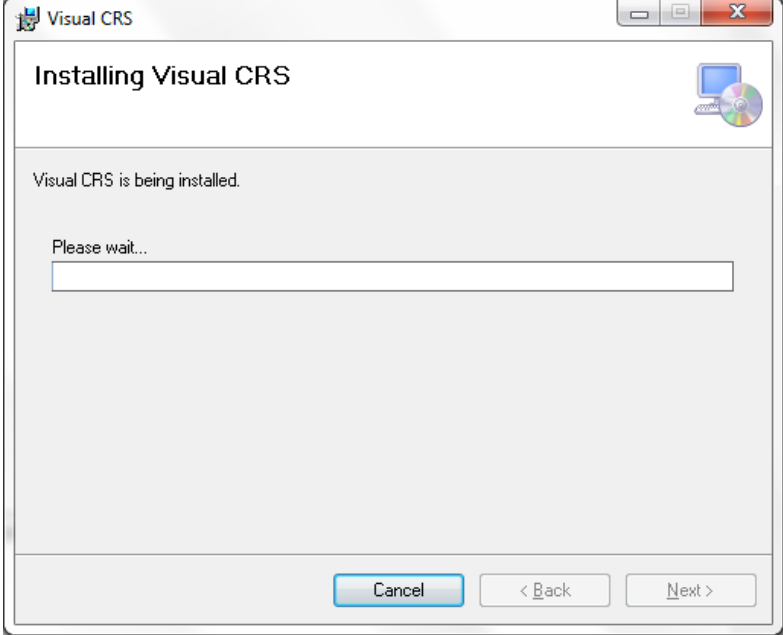

<span id="page-22-0"></span>Figure 4-5: Visual CRS Setup Wizard, Installing Visual CRS dialog

6. Wait while the application installs. When the installation is complete, the **Installation Complete** dialog displays. See [Figure 4-6.](#page-22-1)

<span id="page-22-1"></span>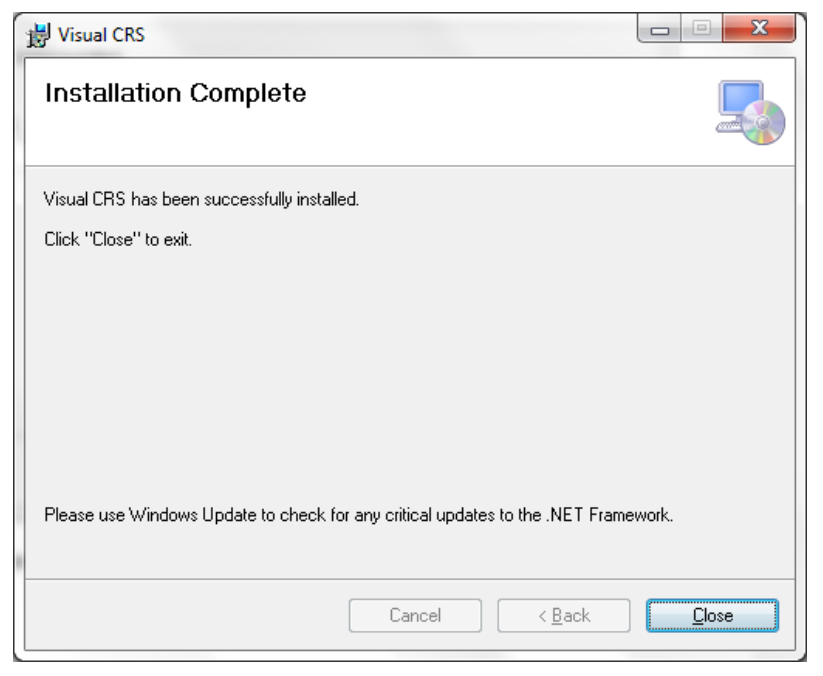

Figure 4-6: Visual CRS Setup Wizard, Installation Complete dialog

#### 7. Click **Close**.

A desktop shortcut named **Visual CRS** should now be available. Refer to the user manual for instructions on use of the Visual CRS application.

# <span id="page-24-0"></span>**5.0 Installation Configuration**

The requirements for successful installation are listed in Sections [2.2.1](#page-7-3) (KIDS build) and [2.3.2](#page-8-2) (GUI install). There are no other reference materials other than this installation manual.

# <span id="page-25-0"></span>**Acronym List**

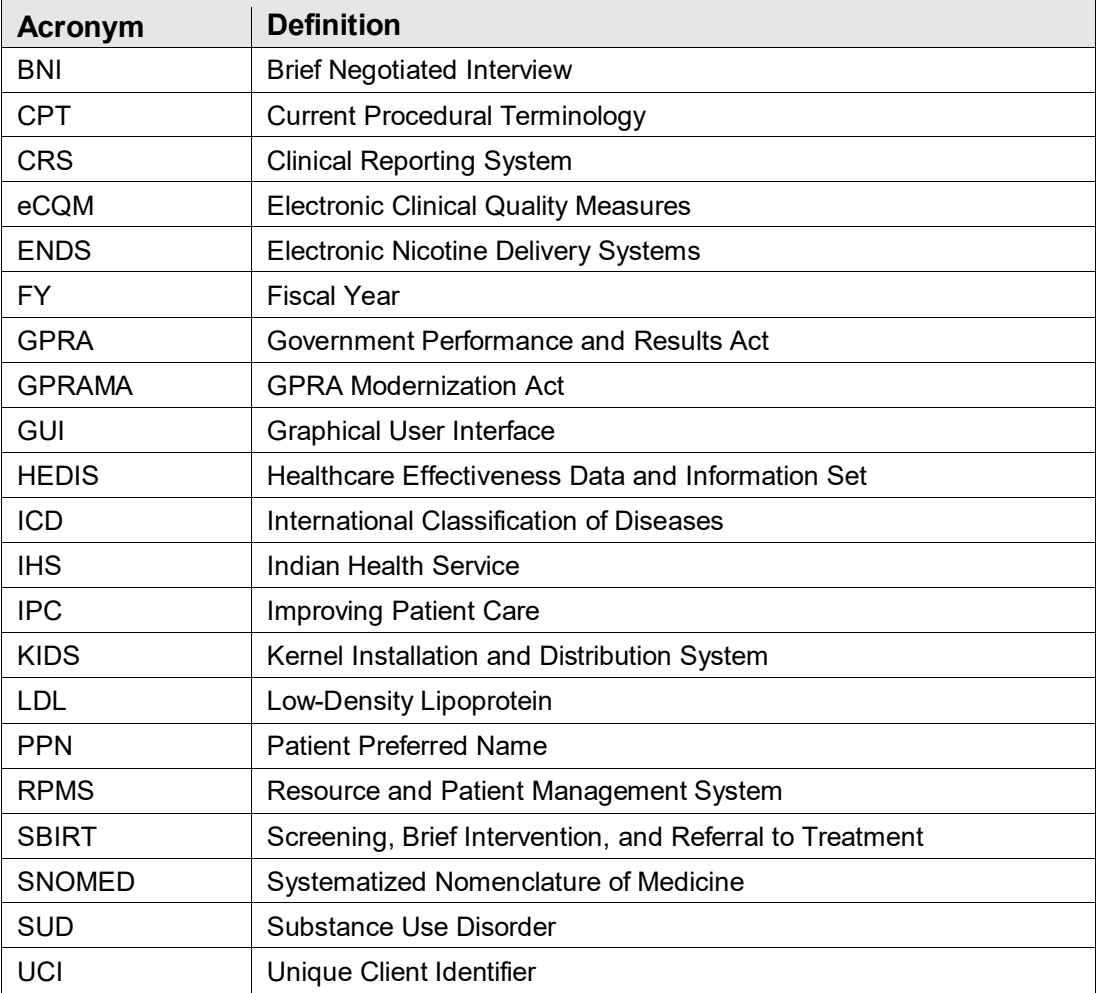

# <span id="page-26-0"></span>**Contact Information**

If you have any questions or comments regarding this distribution, please contact the IHS IT Service Desk.

- **Phone:** (888) 830-7280 (toll free)
- Web: <https://www.ihs.gov/itsupport/>
- **E-mail:** [itsupport@ihs.gov](mailto:itsupport@ihs.gov)